# **Free TON DeBot Browser tg: @antonsolodkof**

**Source Code:**

**<https://github.com/Strafi/Free-TON-DeBot-Browser/tree/master>**

**Contest version located in branch 'master'!**

**Deployed Version: <https://free-ton-debot-browser.herokuapp.com/>**

# **Features**

## **The represented solution implements the following DeBot Interfaces (according DeBot-IS-consortium):**

- Address Input
- Amount Input
- Confirm Input
- $\bullet$  Echo
- Menu
- Number Input
- Stdout
- Terminal

Of Course, all other new interfaces from the consortium will be supported later.

Approve Window:

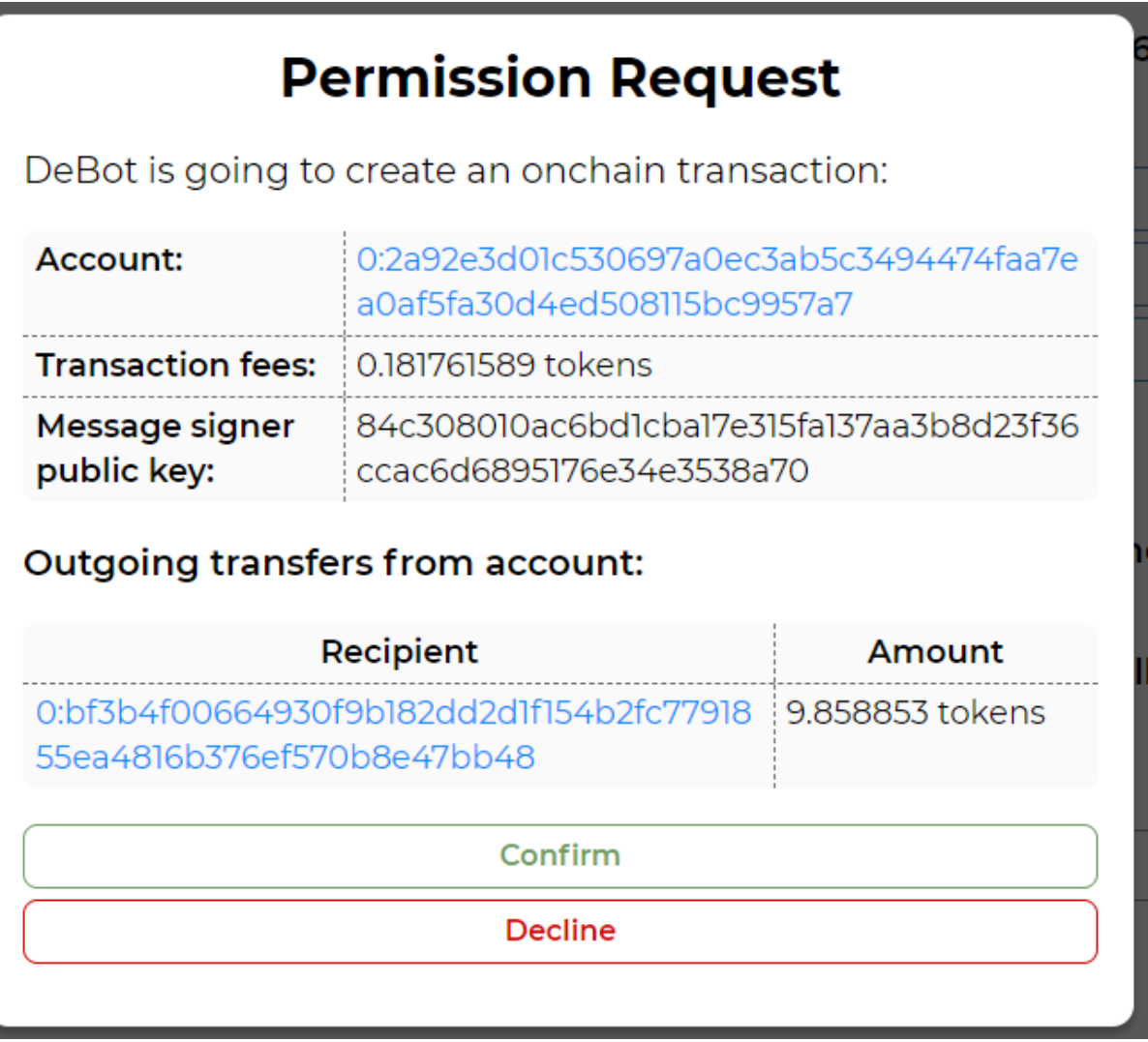

(All accounts have links to ton.live)

In the Signing Box user has two options: enter the seed phrase or upload his keypair (including drag-n-drop functionality)

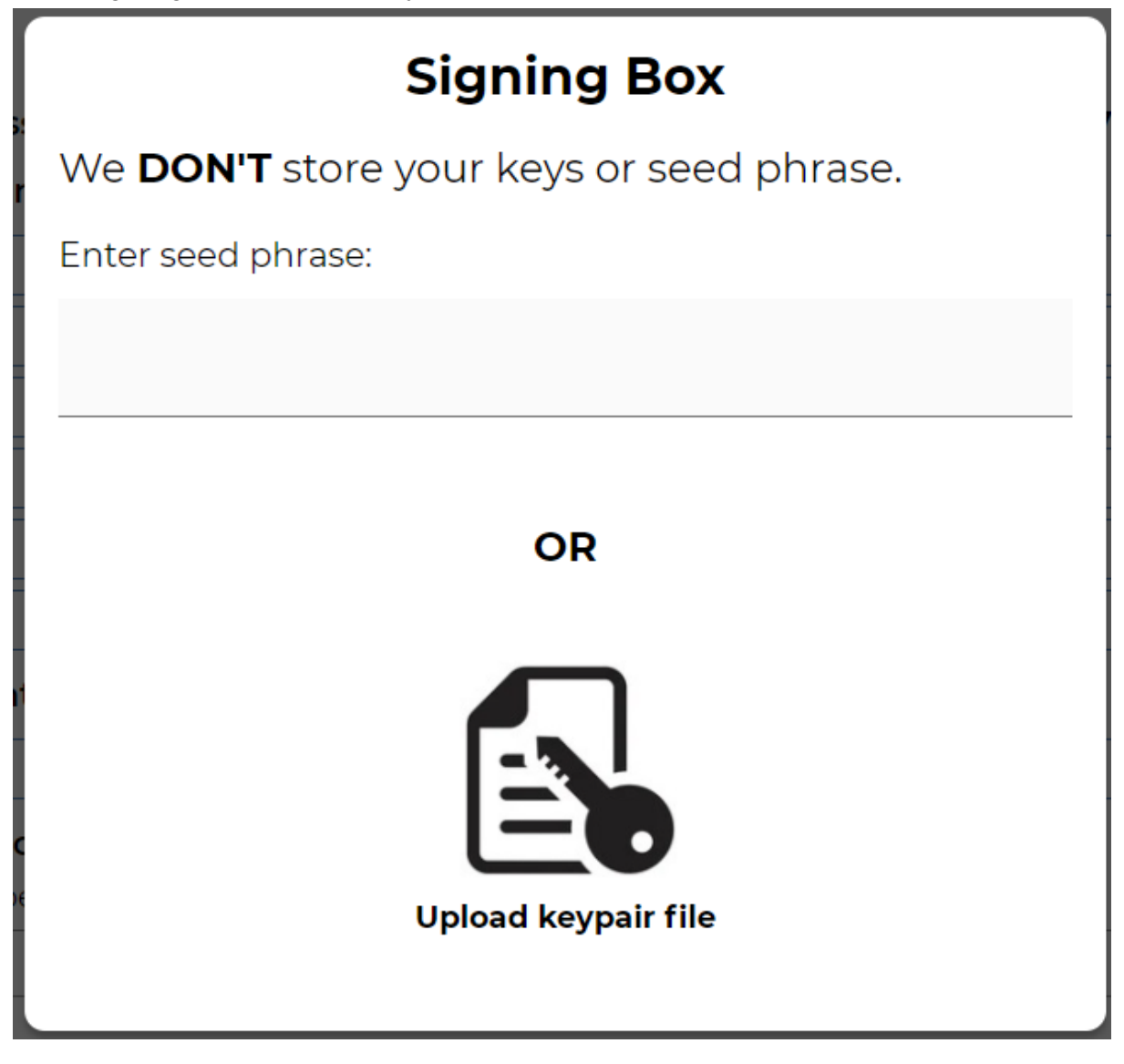

## **Extra Features**

Besides the required ability to browse SMV and TIP-3 DeBots, you can browse any DeBot that uses interfaces mentioned above. Also, the following application features were implemented

- Installable as PWA
- Main and Dev networks support
- Custom user environment
- Saving DeBots locally

### **Installable as PWA**

DeBot browser is a Progressive Web Application (PWA), which means that users can easily "install" it using Chrome browser (or any other browser that runs on Chromium engine).

To "install" DeBot browser, user needs to click on this icon placed on the right side in browser url bar:

free-ton-debot-browser.herokuapp.com

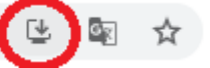

Then, application will be automatically opened as PWA (also shortcut on desktop will be created):

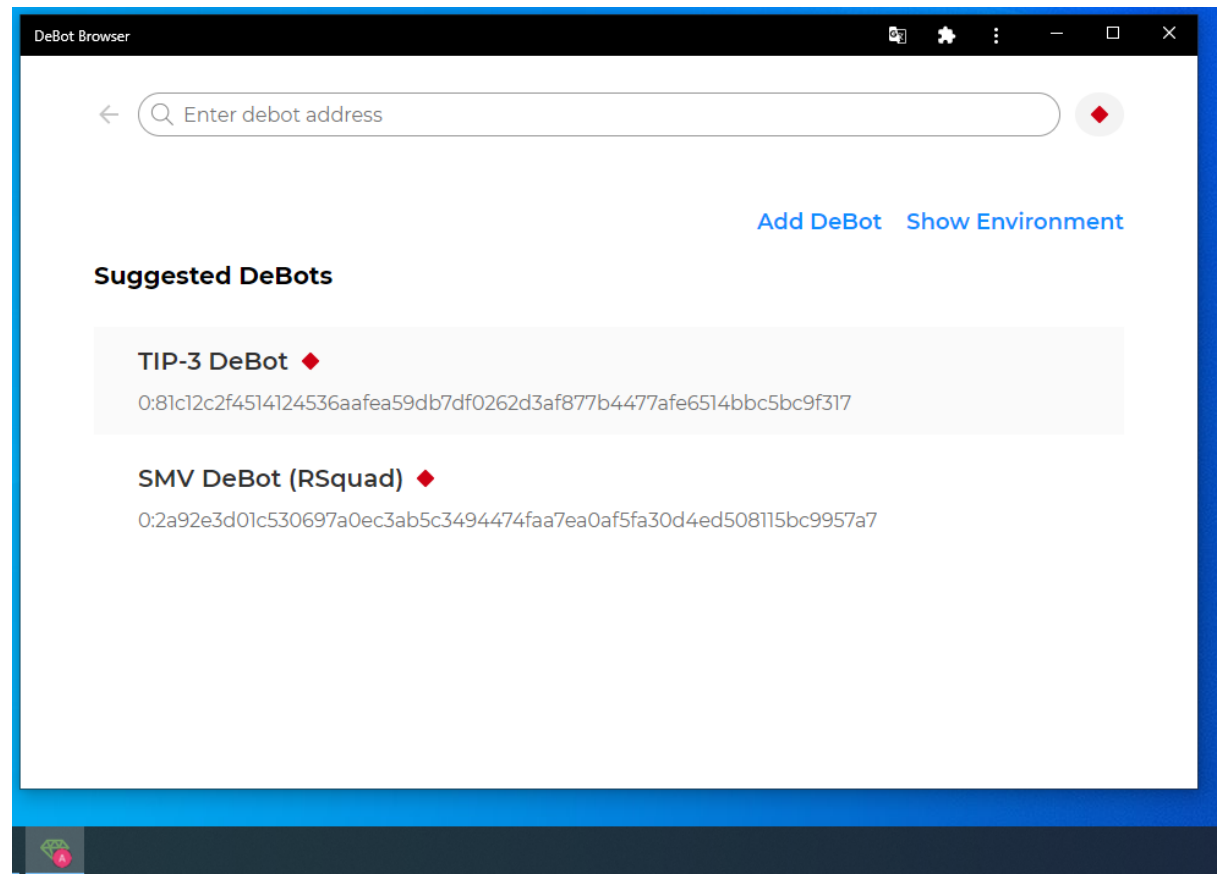

### **Main and Dev networks support**

Users can switch between networks using control placed near the in-app url bar:

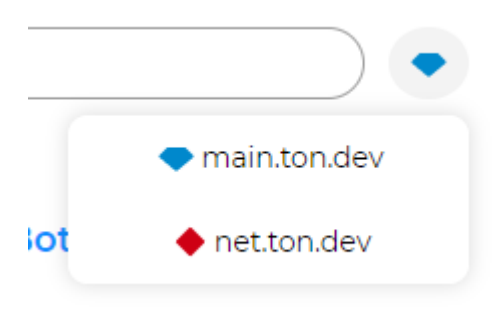

**Custom user environment**

Users can store something to use later (address or public key, for example) using the custom user environment.

Warning! This storage is not encrypted, so you should not store private keys or seed-phrase here.

### **Restart DeBot Save DeBot Show Environment**

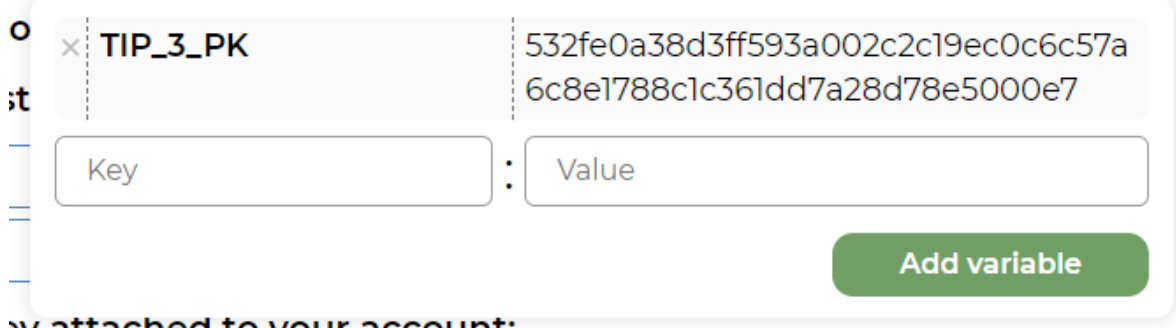

#### y attached to your account:

But that is not all! Saved variables can be accessed from inputs using '\$' prefix (the same way as in the UNIX terminal)

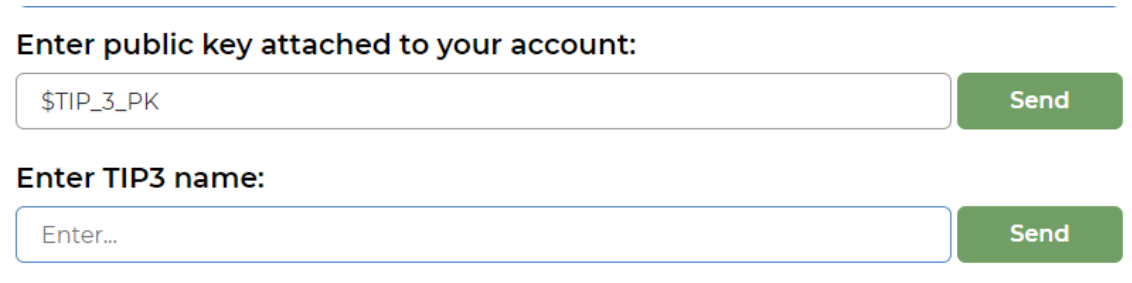

And also you can copy variable value to clipboard by clicking on it

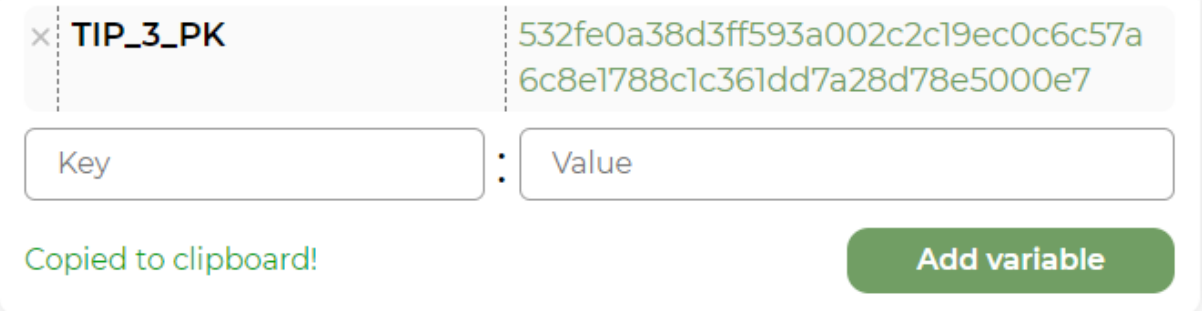

## **Saving DeBots locally**

Users can make bookmarks for DeBots they use often, just like in a simple browser:

 $\leftarrow$   $(Q$  0:c22300f9851e4fc9c246c3b605c521415407d95b272f0624a5e8f0d01ef25f27

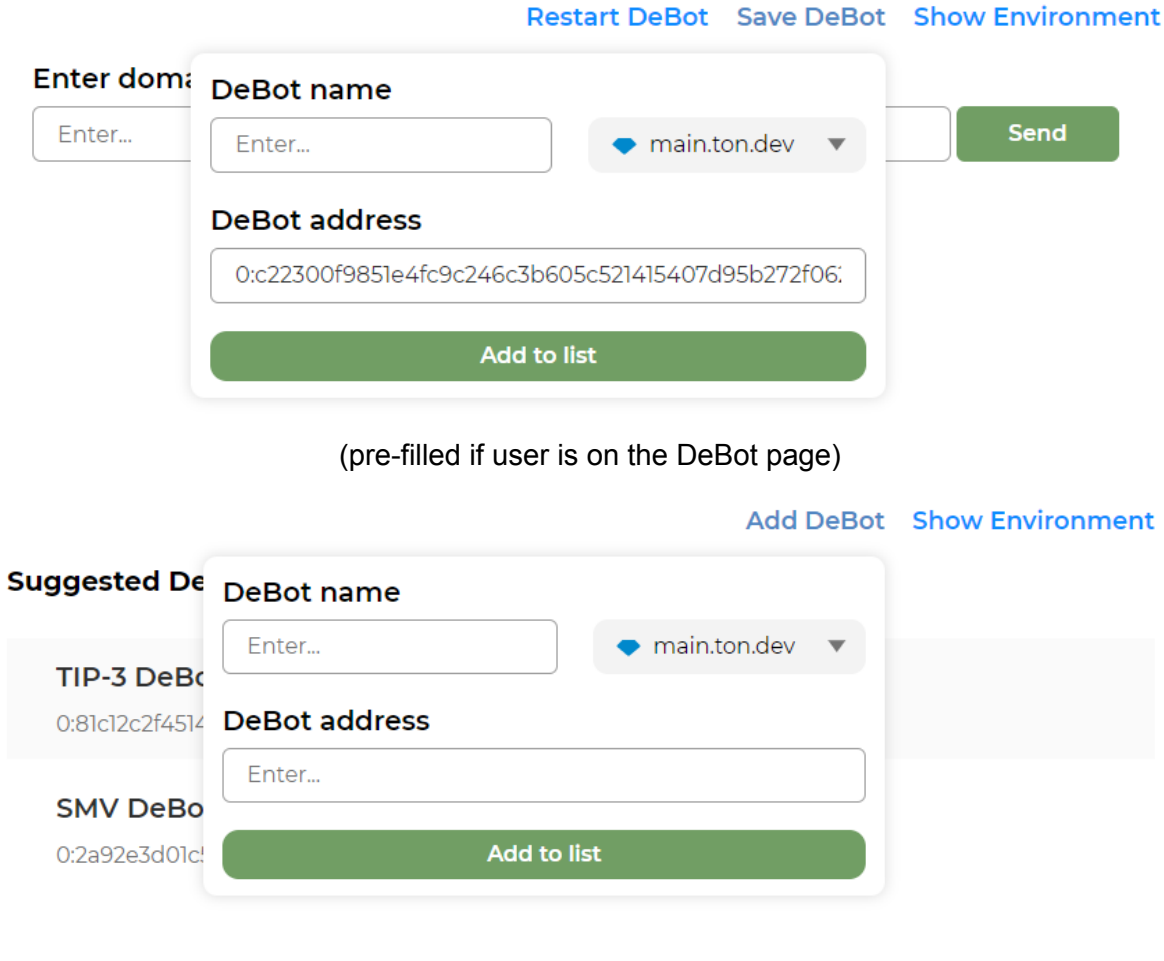

(not pre-filled if user on the main page)

Saved DeBots appear on the main page:

**Add DeBot** Show Environment

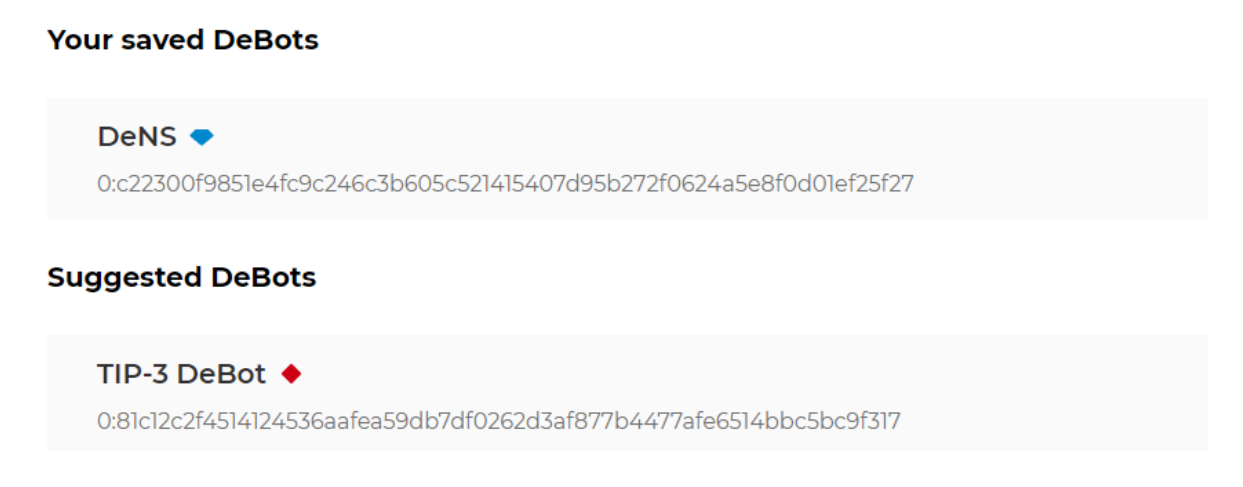

## **Browser algorithm**

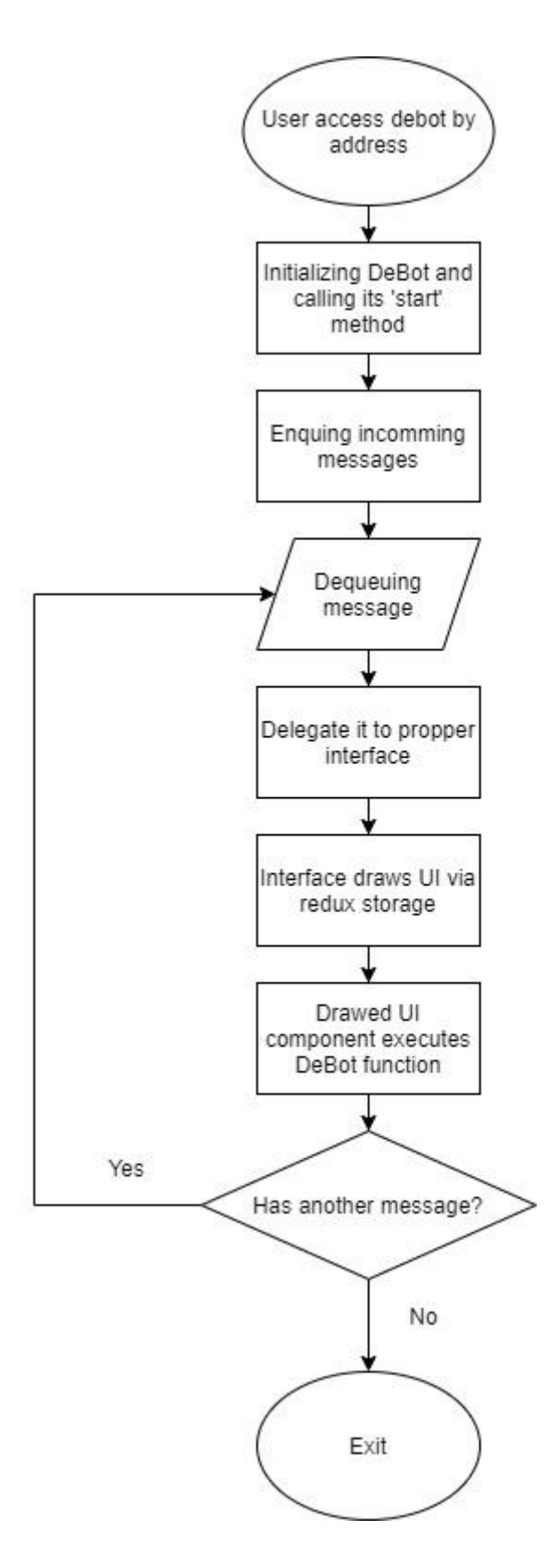

## **How To Run**

If you don't want (or can not) to install the software mentioned below, you can access the pre-build DeBot browser by this link: <https://free-ton-debot-browser.herokuapp.com/>

### **Pre-requirements**

To run the application locally, you need **node.js** and **yarn** or **npm** installed on your device.

Clone the repository using git and navigate into it. Then, depending on which package manager you had installed, execute **yarn** or **npm install**.

## **Run pre-build app**

Depending on which package manager you had installed, execute **yarn serve** or **npm run serve**. This command will run a local server with your own DeBot Browser.

## **Build from source**

Depending on which package manager you had installed, execute **yarn build** or **npm run build**. This command will create a new build (it will appear in the 'build' folder) that you can deploy to any hosting you wish. Also, you can deploy it locally using **yarn serve** or **npm run serve**.